#### **Overview**

This activity fulfills **Stage 2**, **Requirement 3** of the **Digital Maker Staged Activity Badge** ('Make a simple digital creation that uses code to interact with the wider world through inputs (such as buttons or typing on a keyboard) and outputs (such as a computer screen, sound, or lights)'). Young people will create a program in Scratch that will ask a user to enter a list of names and the number of teams they would like. Then, the program will create random teams and display them on the screen.

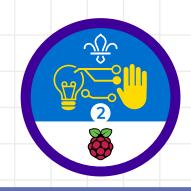

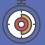

60 minutes

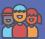

Individuals or pairs

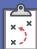

If you're running this activity without access to WiFi, you will need to download the software ahead of time. You may also wish to print handouts.

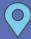

Wherever you have access to computers

#### You will need:

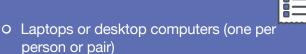

- O Scratch editor (online: rpf.io/scratch-new or offline: rpf.io/scratchoff)
- Activity handouts

### If your meeting place has WiFi

Run Scratch online in a web browser using this link: **rpf.io/scratchon**.

## If your meeting place doesn't have WiFi

Download the Scratch Desktop application beforehand; refer to the Scratch guide at **rpf.io/scouts-scratch** for instructions.

#### **Key messages**

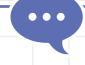

- We can talk to computers using external inputs from devices like keyboards.
- We can make short programs that can perform tasks for us.

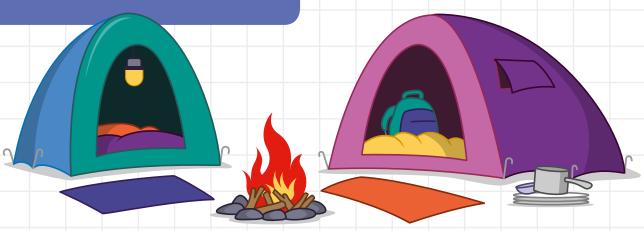

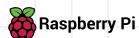

### Leader instructions

- If they have not used it before, introduce the young people to Scratch. Explain that they will be coding using blocks that join together like Lego bricks. Explain that the blocks are colour-coded to make them easy to find.
- Show how to write a very simple program (for example, you could program the Scratch cat to move or say something) and demonstrate testing it.
- Suggest moments that the young people could use their team chooser. For example, they could use it to pick groups for a game or activity.

#### **Alternatives**

 Create a similar program using different technology (for example, you could try with a micro:bit if it's available).

#### Safety

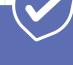

Supervise young people when they're online. Give safety advice, and remind them about staying safe online at home.

#### **Adaptability**

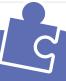

O You can learn more about using sprites in Scratch by experimenting with the Scratch cat. For example, you could try to make it move or point when it calls out the names.

#### Community and sharing

- You can share Scratch projects on the Scratch website by logging in and using the 'Share' option.
- You can share your program with younger groups who might need help picking teams but may not have started to learn any coding.

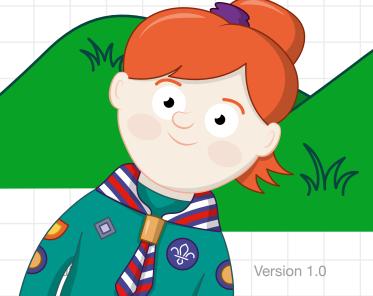

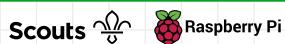

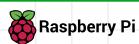

You are going to use Scratch to make a computer program that will ask you to enter a list of names and a number of desired teams, then it will randomly divide the names into your desired number of teams. This will be useful when you need to split a group into smaller groups for games and activities during your weekly meetings.

# Part 1: Get input from the keyboard

First, you will create a new Scratch project and ask for the list of names and number of teams from the user.

- When you open Scratch, make sure that you are using a new project. To do this, click on 'File', then on 'New'.
- You will need a variable and a list to store the number of teams and the list of names. To create a new variable, go to the 'Variables' menu and click on 'Make a Variable'. This variable will be for all sprites. Name it Number of teams and click on 'OK'.
- To create a new list, go to the 'Variables' menu and click on 'Make a List'. Give it a name (e.g. List of names), then click on 'OK'. The list should also be for all sprites.

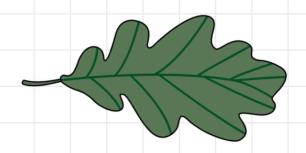

#### Did you know

The very first version of Scratch was created in 2003!

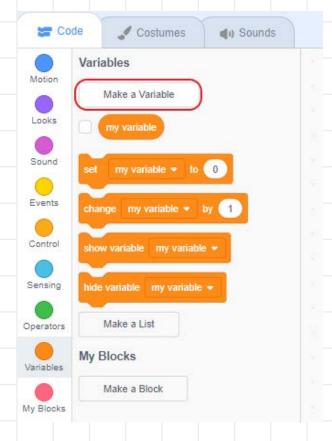

- Add a when green flag clicked block to the program from the 'Events' menu.
- Next, you will ask the user how many teams they would like.
  Add an ask and wait block beneath the when green flag clicked block. You can find the block in the 'Sensing' menu.
  Enter the question "How many teams would you like?" into the blank space in the block.
- To put the user's answer into the variable Number of teams, add a set my variable to block beneath the ask and wait block. You can find this block in the 'Variables' menu. Use the drop-down menu in the block to change my variable to Number of teams. Finally, add an answer block into the space in the set to block. You will find the answer block in the 'Sensing' menu. The answer block will store the answer that the user gives to the question in the ask and wait block.

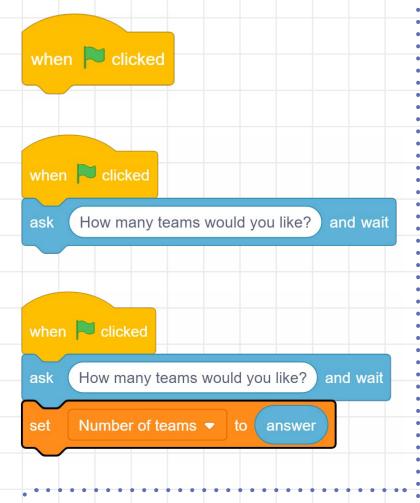

It's important to test your code often.
Click on the green flag and the
Scratch cat should ask you the
question "How many teams would
you like?". Enter a number, press
Enter, and the number should appear
in the box on the Stage that shows
the variable (top left-hand side).

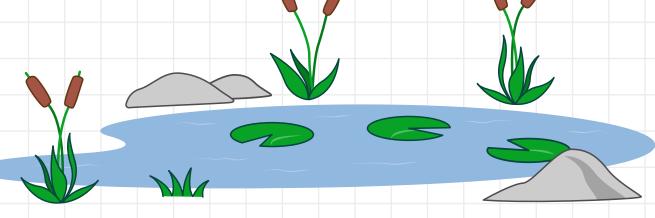

- Now, you will ask for the list of names. First, add an ask and wait block beneath the set block and type in the instruction "Add a name or enter 'Done'".

  This will ask for the first name.
- Add a repeat until block from the 'Control' menu beneath your ask and wait block.
- Use the '=' operator block to keep checking if the user enters the word **Done**. Inside your loop, add an **add to list** block from the 'Variables' menu and another **ask and wait** block to repeat the instruction. Your code should look like this:

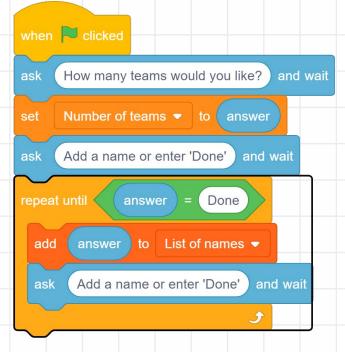

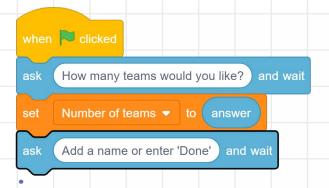

Select an '=' block from the 'Operators' menu. Into this, you can place an answer block on the left and the word "Done" on the right.

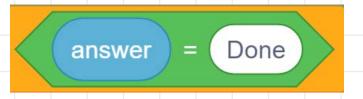

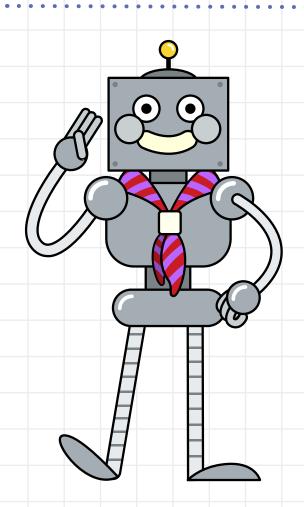

Test your code once more.
Can you see your list fill up?
If you run your code a few
times, you will see that the list
keeps the old names. To
prevent this, you can delete
all of your list. Add the
block from the 'Variables'
menu to the start of your
code, directly below the when
green flag clicked
block.

To make it easier to test the program, you can use add blocks to fill the list automatically. Keep the code that you have already written to the side for later.

```
when lolloked

delete all of List of names *

set Number of teams * to 3

add Jane to List of names *

add Bill to List of names *

add Bob to List of names *

add Rebecca to List of names *

add Lucy to List of names *
```

```
when clicked

delete all of List of names 
ask How many teams would you like? and wait

set Number of teams to answer

ask Add a name or enter 'Done' and wait

repeat until answer = Done

add answer to List of names 
ask Add a name or enter 'Done' and wait
```

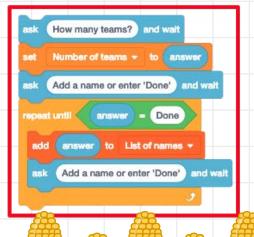

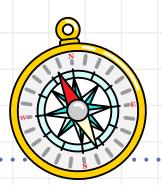

#### Part 2: Display the teams

Now, you will go through your list and assign a random name to a team. For each name, you will change the team number to keep the number of names per team fair. Then, the Scratch cat will say each name and the team that the person is in.

- Create two new variables called Team (to store the current team) and Next team member (to store the next team member).
- Add a set to block from the 'Variables' menu to the bottom of your code and set the variable Team to 1.
- Add a repeat until block to repeat until the length of the list is equal to 0.

```
Lucy to List of names -
 Robert to List of names ▼
 Team ▼ to 1
         length of List of names •
```

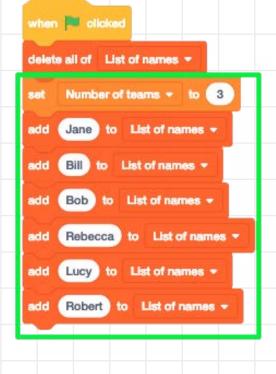

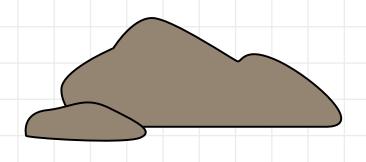

Use set to and pick random blocks from the 'Variables' and 'Operators' menus to set the Next team member variable to a random number. Add a length of block from the 'Variables' menu, so that the program will pick a random number between 1 and the number of names.

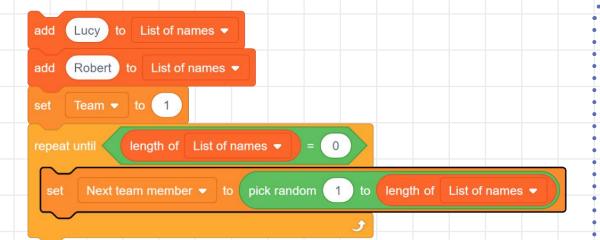

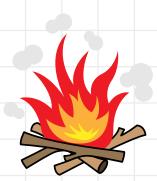

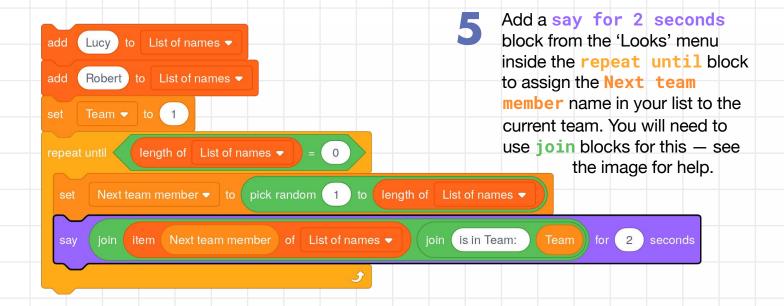

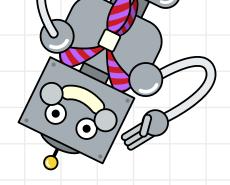

Add a delete block to delete that name from the list and add a change by block to increase the Team variable by 1.

```
add Lucy to List of names ▼
add Robert to List of names ▼
   Team ▼ to 1
set Next team member ▼ to pick random 1 to length of List of names ▼
 say join item Next team member of List of names 

join is in Team: Team for 2 seconds
 delete Next team member of List of names ▼
 change Team ▼ by 1
```

You need to make sure that the Team variable never goes above the Number of teams that the user entered. Add an if then block from the 'Control' menu to check for this and a set to block to set Team back to 1 if it happens.

```
add Lucy to List of names ▼
add Robert to List of names ▼
set Team ▼ to 1
Next team member ▼ to pick random 1 to length of List of names ▼
                                                           Team for 2 seconds
 say join item Next team member of List of names ▼ ) join (is in Team:
 delete Next team member of List of names
 change Team ▼ by 1
    Team > Number of teams then
  set Team ▼ to 1
```

Test your code to make sure that everything works. You should see the Scratch cat announce each name with a team number beside it and see the list slowly empty as each name is displayed. If your code is working as expected, you can add your code from part 1 back in.

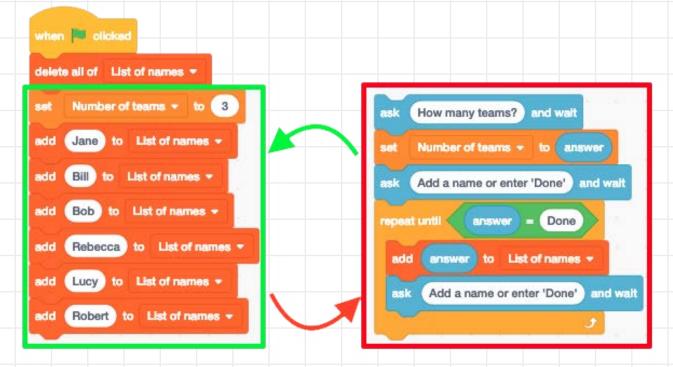

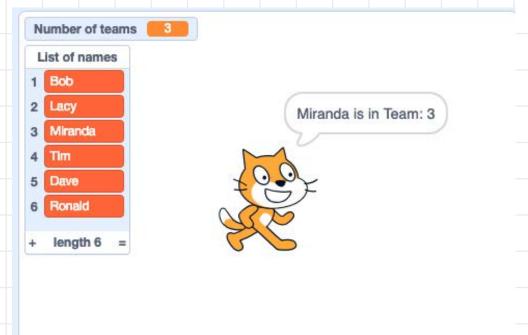

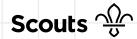

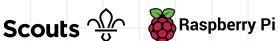

What types of games or activities could you use this program for? Think about what it means to be a good team member. Ask the young people to think about the different types of teams that they are part of — it may be a sports team, school team, or another team.

#### Tip

If you need a block that you have already used, you can duplicate it instead of searching for it again by right-clicking on the block.

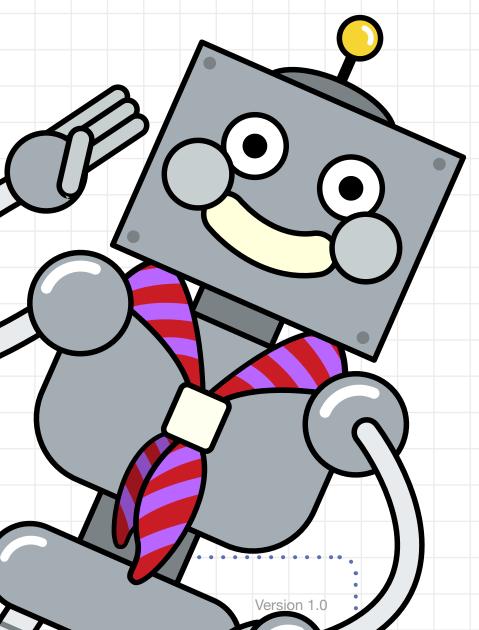

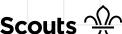

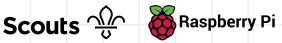